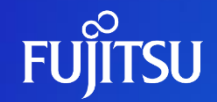

# **Editing Fujitsu Data e-TRUST Account Information**

Fujitsu Limited

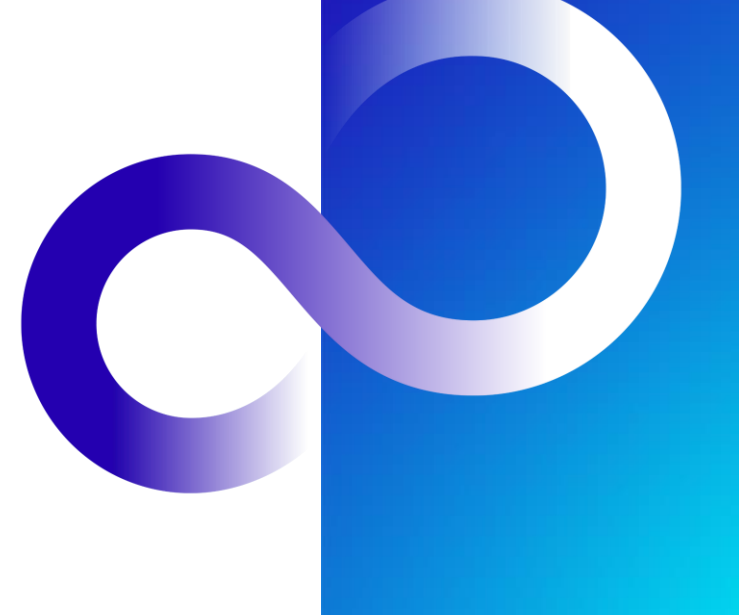

## **Revision History**

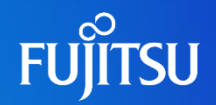

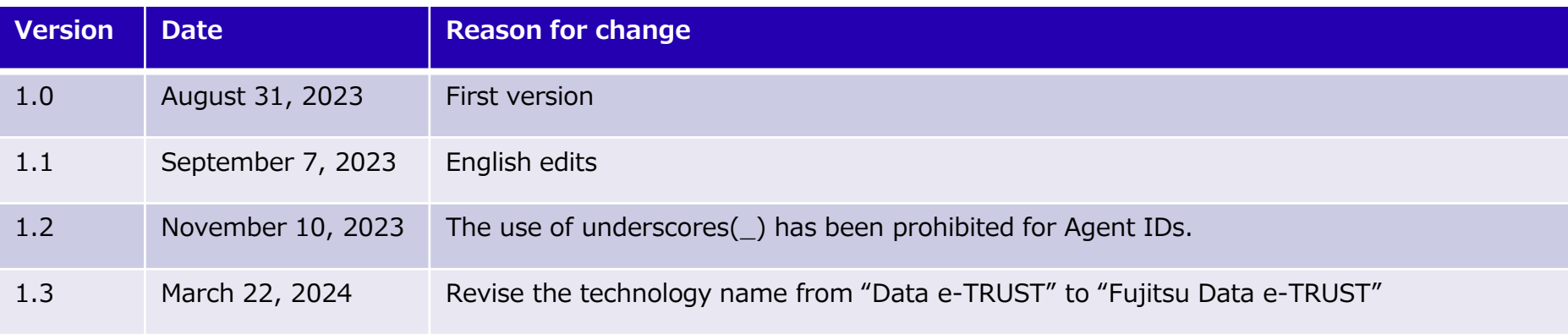

### **Introduction**

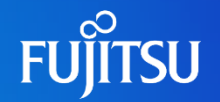

- ⚫This document explains how to edit account information for Fujitsu Data e-TRUST.
	- ⚫ By following these steps, users will be able to set the attributes used for Fujitsu Data e-TRUST (ID and role) for the API access token.
	- ⚫ For details about the attributes used for Fujitsu Data e-TRUST, please refer to the text below.
		- ⚫ "2.2 On Roles in Fujitsu Data e-TRUST" in the Fujitsu Data e-TRUST Features Manual

Notes

The contents of this manual may differ from the latest version.

### **Editing Fujitsu Data e-TRUST Account Information 1/4**

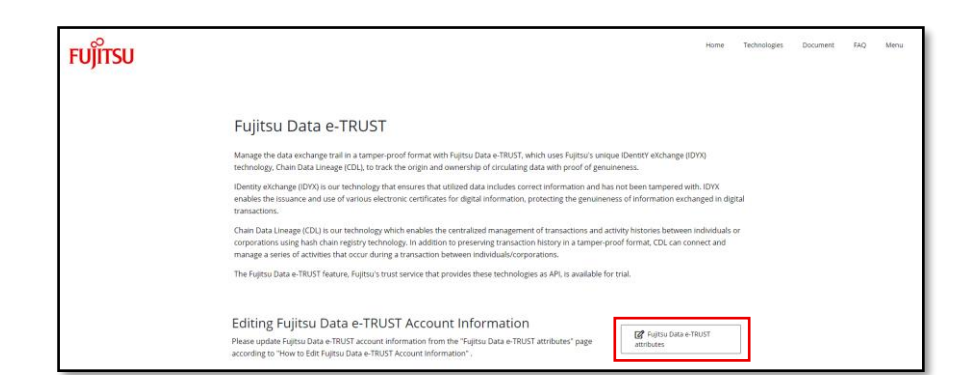

● On the Fujitsu Data e-TRUST "Details" page, click the "Fujitsu Data e-TRUST attributes" button to go to the "Authentication" page.

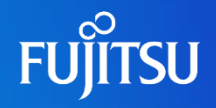

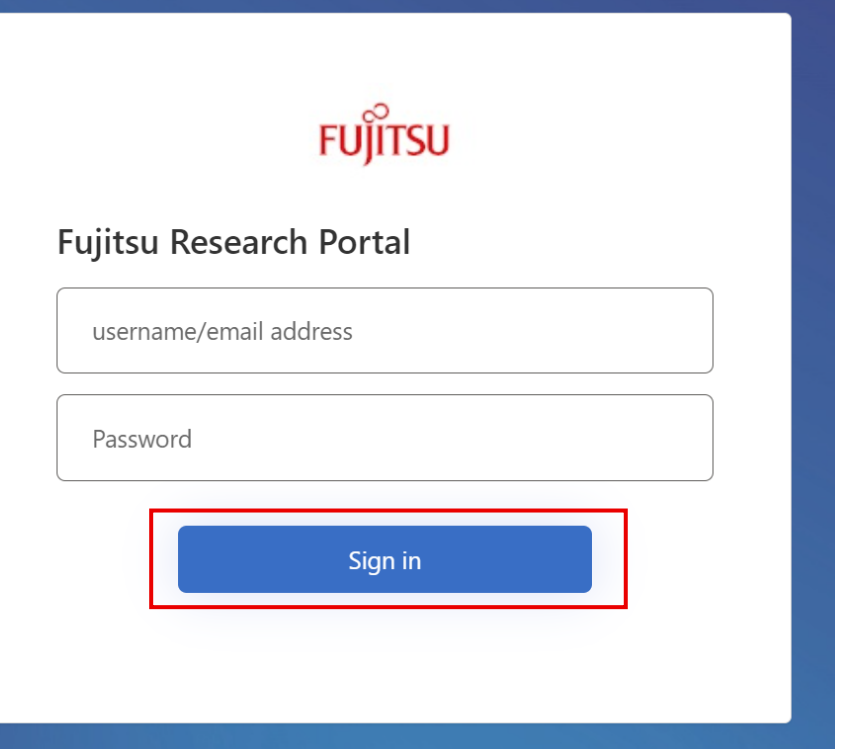

- ⚫ Sign in from the "Authentication" page
	- After signing in you will be redirected to the "Edit Profile" page

### **Editing Fujitsu Data e-TRUST Account Information 3/4**

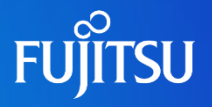

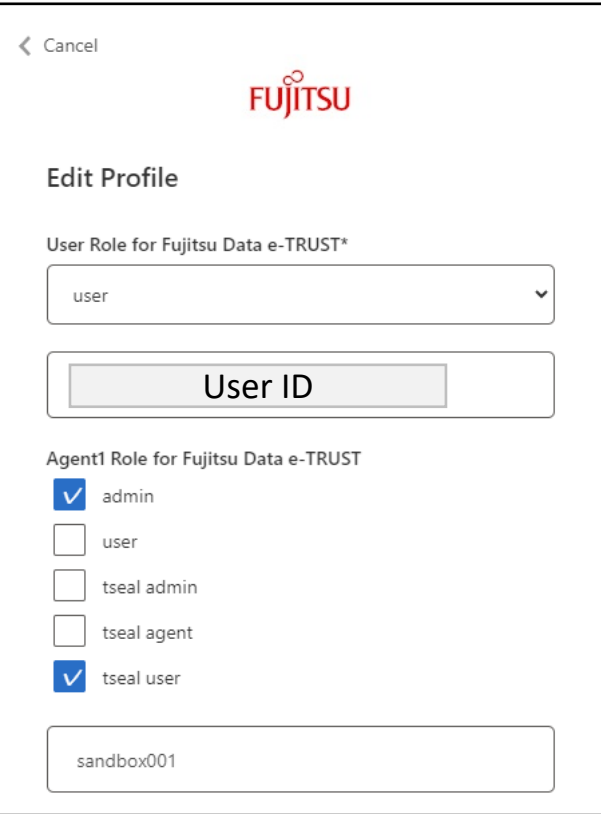

- On the "Edit Profile" page, enter the following settings
	- User Role for Fujitsu Data e-TRUST
		- Both "User Role" and "User ID" are required fields
		- ⚫ The User ID default value is the account's Object ID
		- ⚫ The User ID should be within 100 characters and can include letters, numbers, underscores (\_), hyphens (-), @, and periods (.). Text strings starting with system or trust are not allowed.
	- Agent1 Role for Fujitsu Data e-TRUST
		- Select the appropriate role from admin/user/ tseal admin/tseal agent/tseal user
		- Set roles for Agent 1 to Agent 10 in the same way
		- The default values for Agent1 Agent4 are as follows:
			- Role: admin and tseal user
			- ⚫ ID: sandbox001 sandbox004
		- ⚫ The ID should be within 50 characters and can include letters, numbers and hyphens (-). Character strings contain underscore (\_) are not allowed.
- ⚫ When the settings are complete, click the "Continue" button at the bottom of the page.
	- The edit process is now complete
	- The edit screen will close automatically

#### **Editing Fujitsu Data e-TRUST Account Information 4/4**

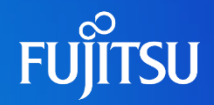

#### iwt.ms

#### Enter token below (it never leaves your browser)

eyJhbGciOiJSUzI1NiIsIntpZCIBImxqTmQ2diNtUERWUTZBcXBsa04tMW5xNnN2LTRIViFOTWJ1bDltN3BrZUOiLCJOeXAiOiJKV1QifQ.eyJ2ZXIiOiIxLiAiLCJ pc3MiOiJodHRwczovL3dlYiNwZmF1dGzuYiJibG9naW4uY29tLzBiMmViYWEzLTEOMiNtNDNiOCO5OTRiLTBkMGY4YTMxMzhnZi92Mi4wLvIsInNlYiIBIicyOThmN THYLTO2YnYtNGO1Yi1b7D7kLVJkYiE2N2TvWTRiMCTsTnE17CTBTmO2NTVnMiO5LTdb7VHtNDg5Ni1bN2BiLTc5YiE27TBiMic2OCTsTnV4cCTBWTY4ODA2N2MxWSw ibm9uY2Ui0iJkZVZhdVx0Tm9uY2UiLCJpYXQi0iE2ODc5NzY5MTEsInF1dGhfdGltZSI6MTY4Nzk3NikxNSvib2lkIioiNzI5OGY1NTEtNDNiZi00ZDViLWFkNnQtY mRIMTY3MjIxNGIvIIvIZXhOZV5zaV9uX3VzZXJfaVQiOiJzYXNha2I5dVtpMDEiLCJIeHRIbnNpb25fdXNIcI9yb2xlIjoidnVyaVZpZXIiLCJIeHRIbnNpb25fYVd IbnQxX2IkIioiZnVgaXRzdSIsImV4dGVuc2Ivbl9hZ2VudDFfcm9sZSI6InVzZXIiLCJQaVQi0iIwYiJlYmFhMyOxNDIzLTQzYigtOTkOYyOwZDBmOGEzMTM4ZmYiL CJ07nA10LJCNkNfNUFfU2InbkluX1Vz7XJuYW1IIiwiYXRfaGFzaCIBIkt3bFBDa1R3YnNDXzNicm1iNHgDNXciLCJuYwYiOIE2ODc5NzY5NTF9.ABPE17FIb8Ni v IQ2VH8rYkCvKr7BCk4vIY1h3iKBTYIfzCR\_KH -UFqgXBKBSQkhZZnL5vUIYZEtJSP3CKcvGBrVZtBw3fC2JXq2oKk7U3zaB6Dde8lpbnAzWYHYPiiASam1-NOnnOz c4HDHbOACUz6heY34M2tsjDHnYrxfAbvChB-pAcIJMqJeDWvPtrPvBTLJKNCfNrPc\_Hg9pZYXobwqYUOG5rUYurO6MNr5OCjuD1qfqFAFTpKWGCqlgZVHUczKRy1LI QVILvYieQEI4VwIAjuq5k91fGVRcS25dxKkbUKWbYYQHTNbsnndXS34GjIv83HWR\_xIkfHp\_S6Gg

This token was issued using an custom policy by Identity Experience Framework.

#### **Decoded Token** Claims

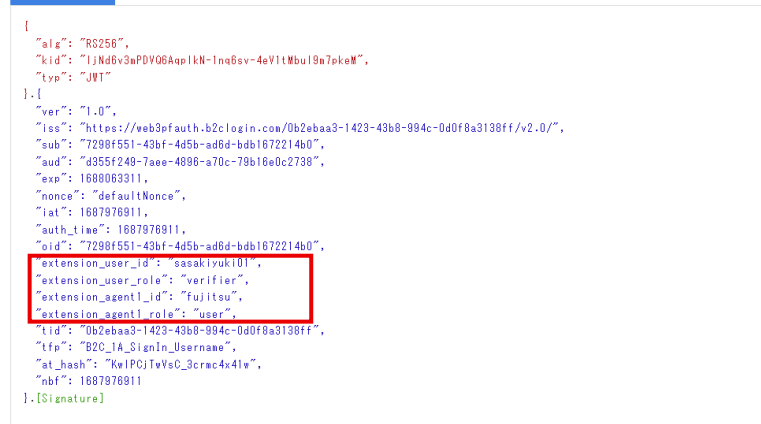

⚫ After entering the settings, you can issue an API access token to check whether the Fujitsu Data e-TRUST attributes are included in it

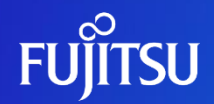

# **Thank you**

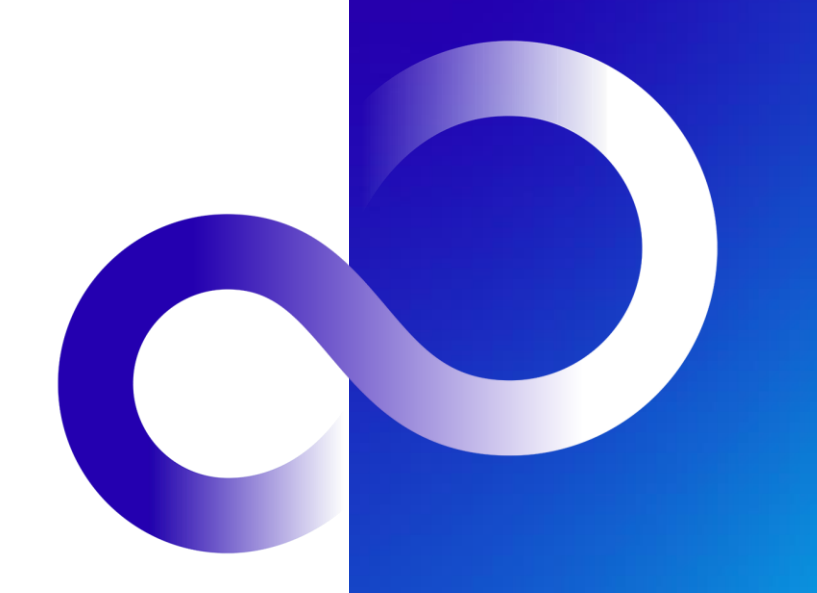